# **TEAMS**

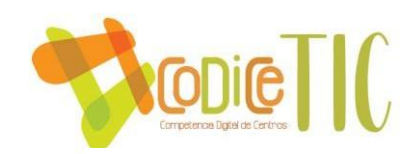

## **CÓMO ACCEDER A TEAMS**

- 1. Desde la página de la junta: https://www.educa.jcyl.es
- 2. Acceder a "Acceso privado".

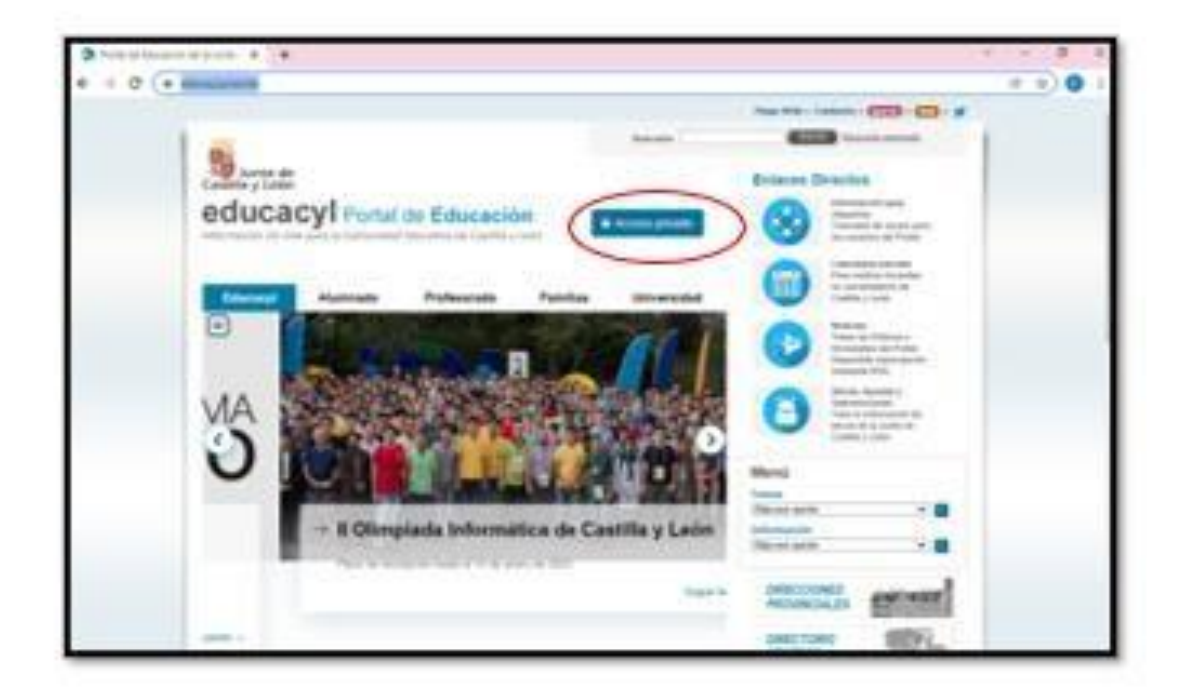

3. Introducir el nombre de usuario y contraseña.

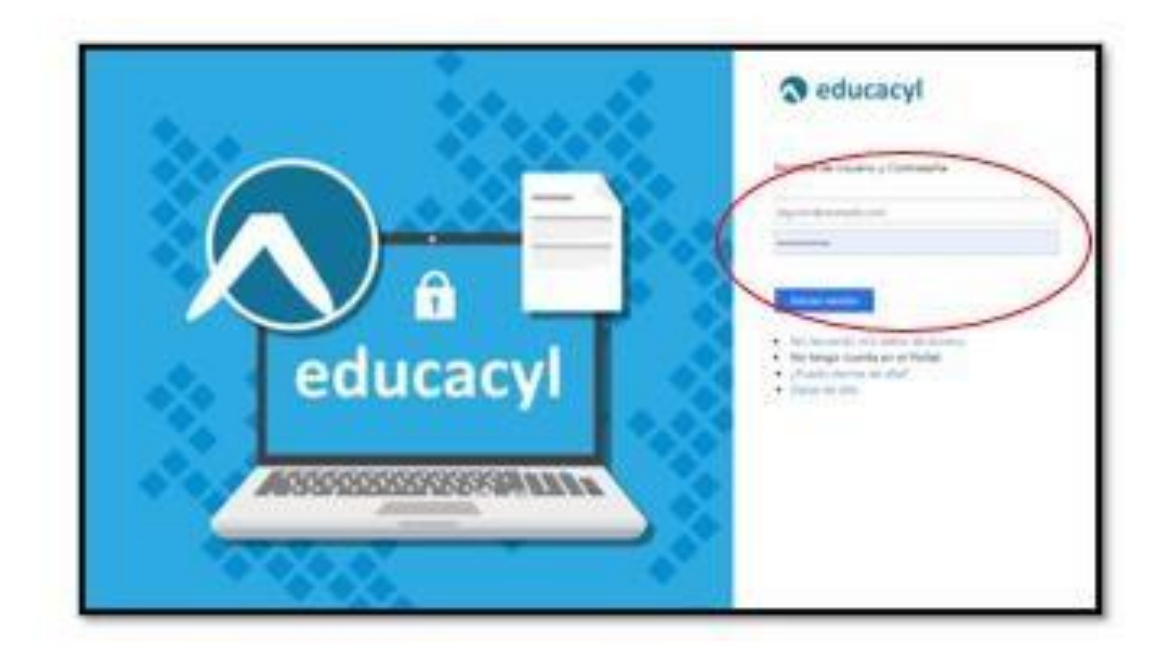

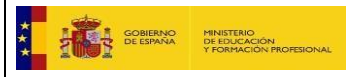

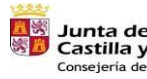

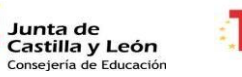

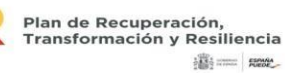

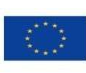

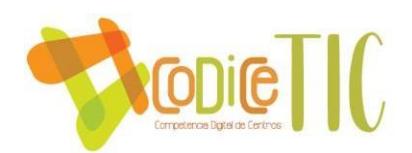

4. Clicar en "Acceso a mi zona privada".

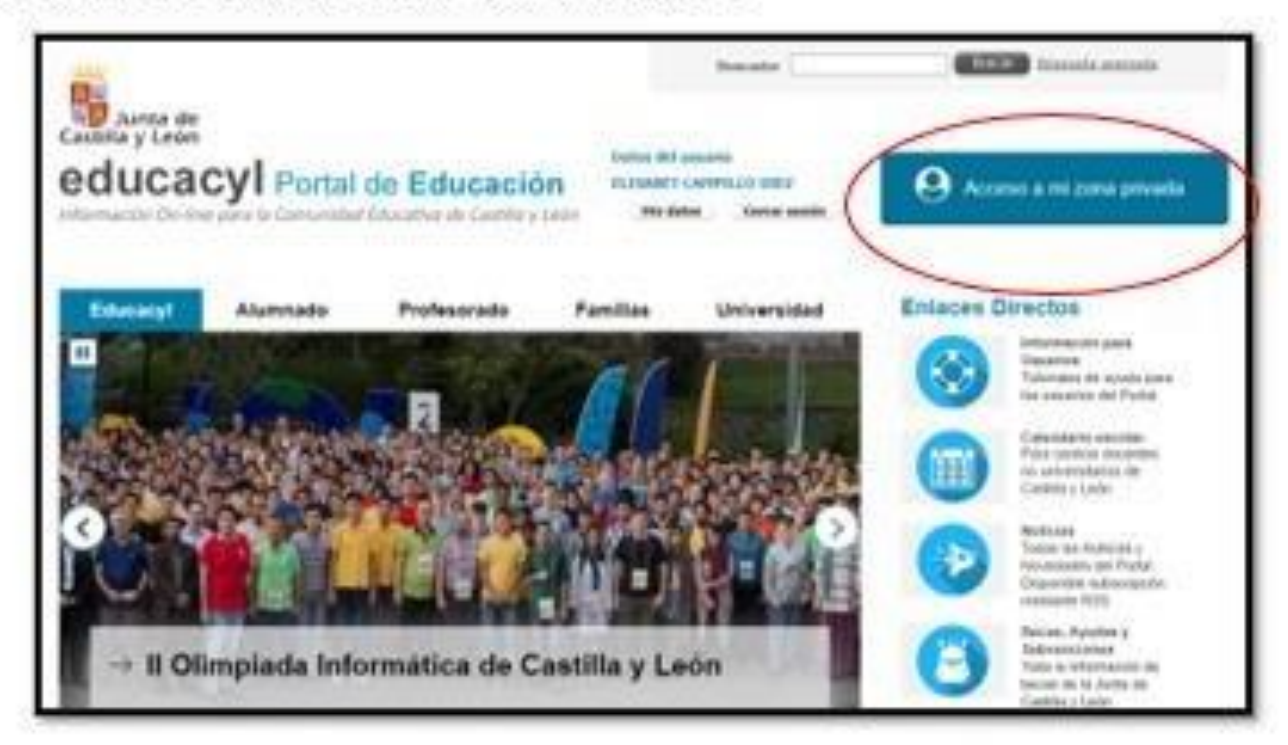

5. Entrar en Ms Teams - Educacyl.

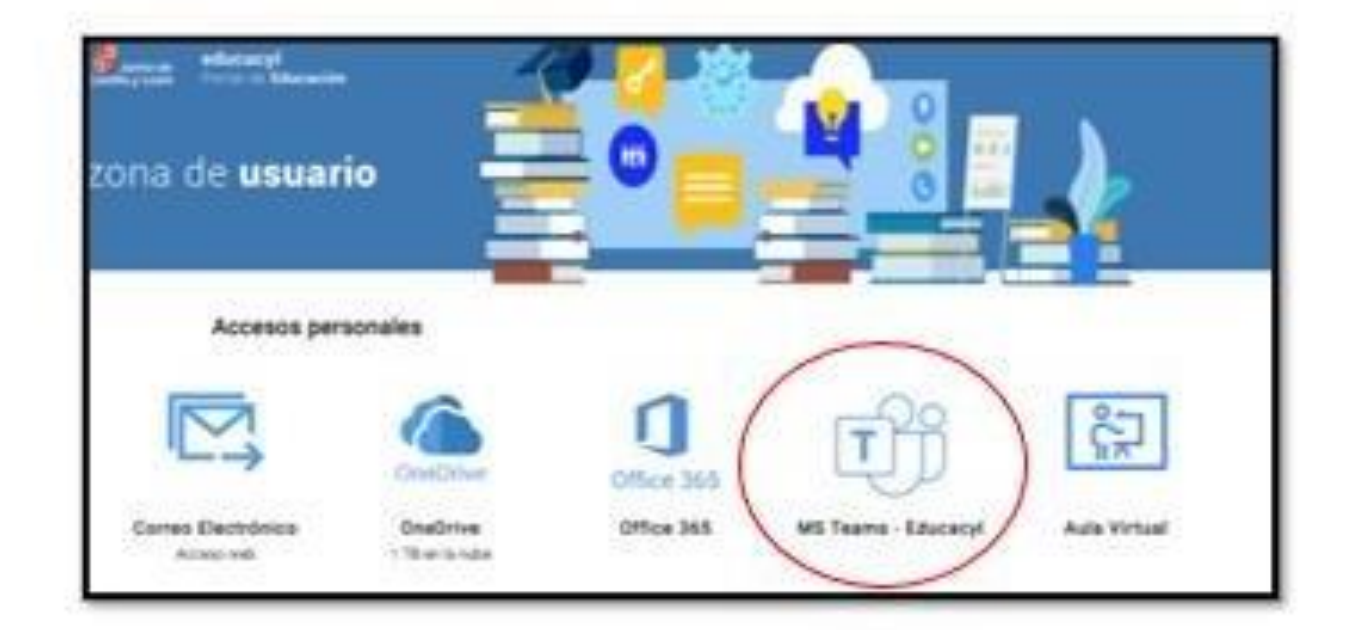

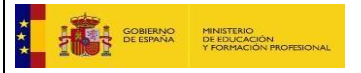

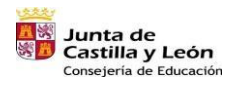

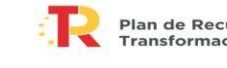

Plan de Recuperación,<br>Transformación y Resiliencia 清: - Ray

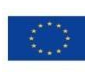

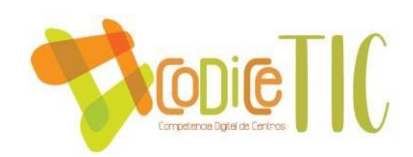

6. Volver a introducir el nombre de usuario y contraseña de educacyl.

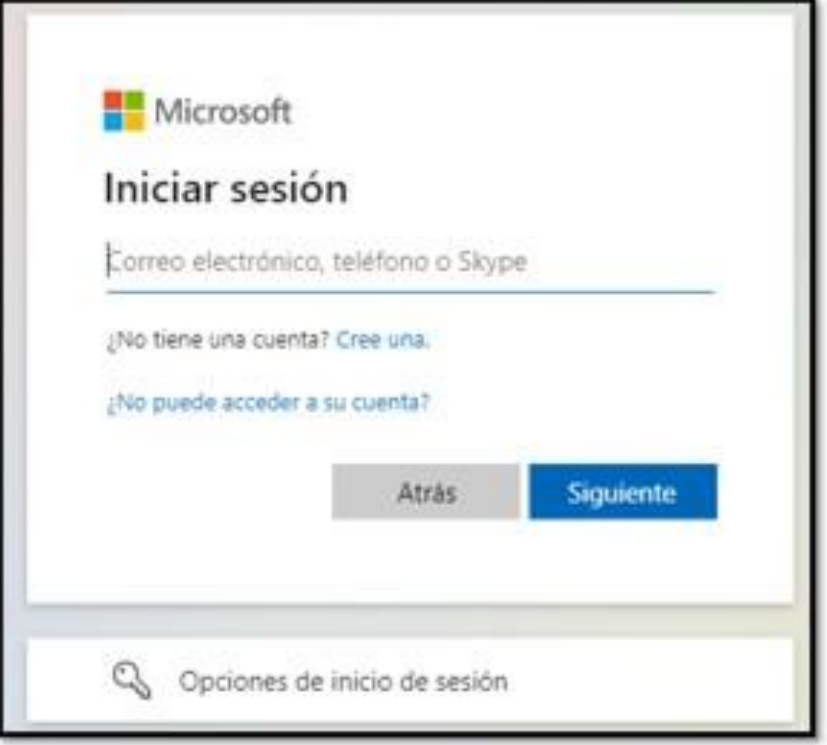

7. Luego, habrá que decidir si dejamos la sesión iniciada. La elección no influye para su correcto uso.

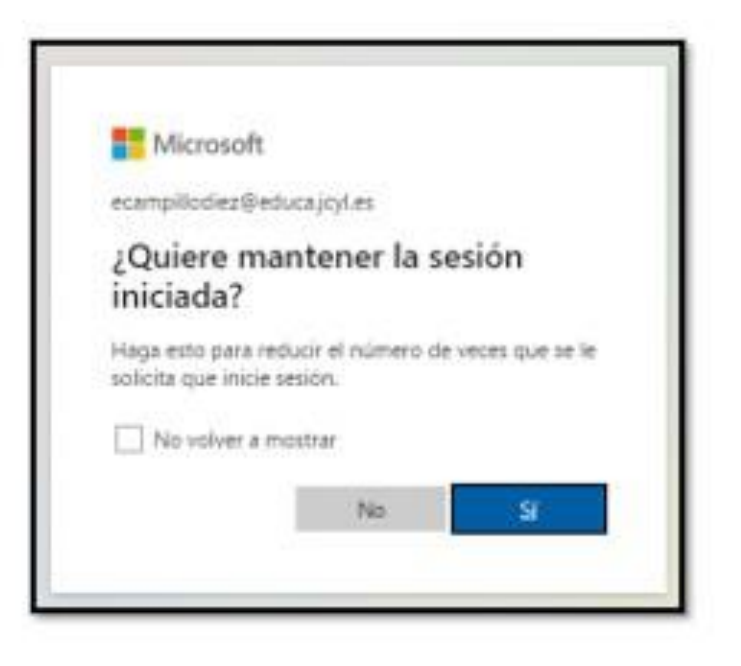

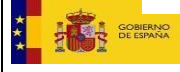

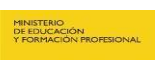

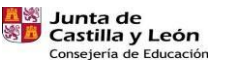

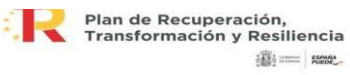

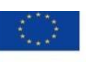

Financiado por la Unión Europea **NextGenerationEU** 

 $\overline{4}$ 

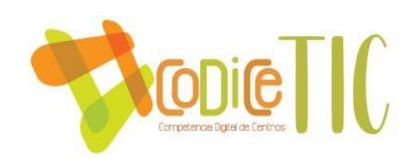

8. Ahora, ya estará disponible el escritorio de TEAMS, en el que se podrán observar todos los equipos a los que se esté incluido, y en el margen izquierdo, las principales herramientas de las que dispone la aplicación.

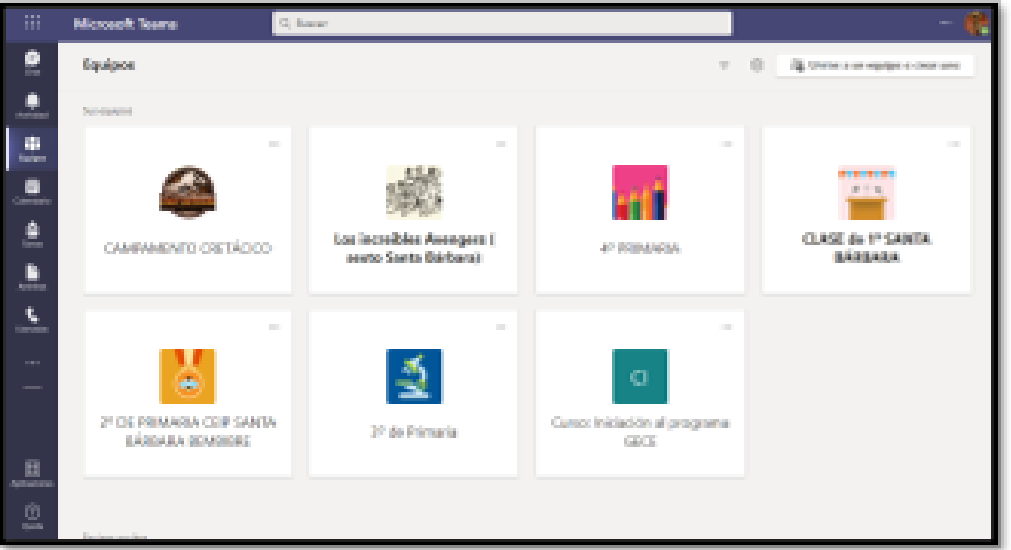

#### 9. Principales herramientas del margen izquierdo:

- El chat: Permite mantener conversaciones individuales y grupales con un profesor, compañero o con un grupo de estos. Desde el chat, también se pueden establecer las videollamadas, tanto a nivel individual como grupal. Además, de enviar archivos o audios.
- Actividad: Esta pestaña contiene un registro de todas las actividades y novedades que suceden en el escritorio TEAMS.
- Calendario: En el calendario se registran todas las actividades programadas.
- Tareas: En esta pestaña, se guardan las diferentes tareas que programan los profesores.
- Archivos: Se incluyen todos ellos en esta pestaña.
- Llamadas: Recoge un registro de todas las llamadas y videollamadas.

136

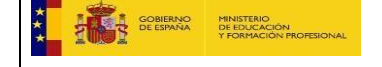

**Junta de<br>Castilla y León<br>Consejería de Educación** 

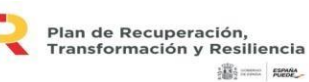

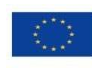

Financiado por la Unión Europea NextGenerationEU

5

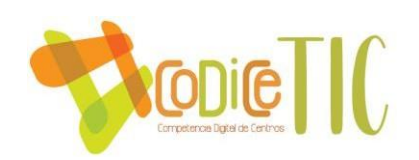

#### 10. Equipos:

Dentro de cada equipo se encuentran todos los canales de cada área; existe un canal para cada asignatura. Estos canales, funcionan como una especie de muros interactivos, en el que los profesores pueden colgar diferentes comentarios, textos, archivos o enlaces, y los alumnos pueden responder, incluso subir archivos, en cada una de las publicaciones del profesor.

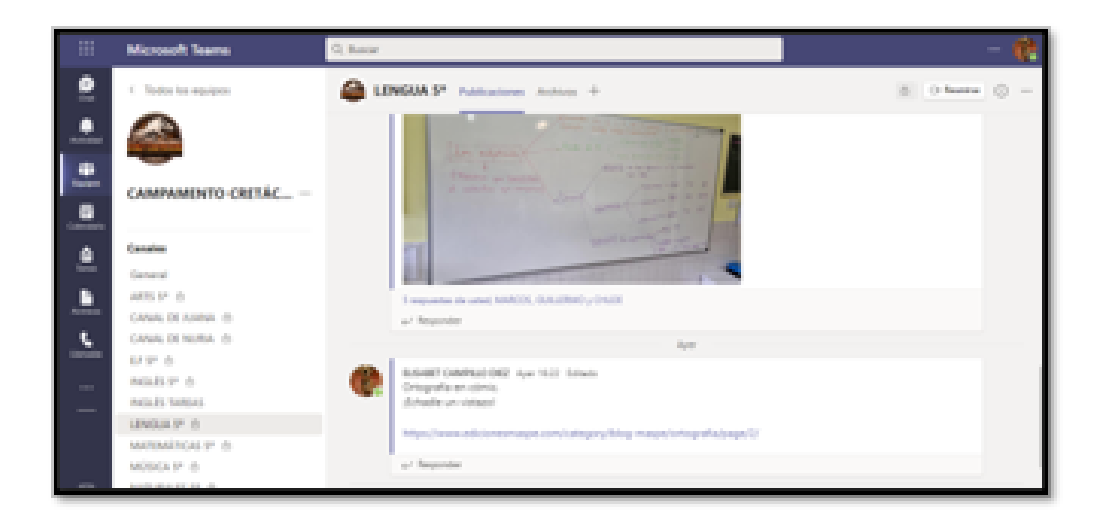

♦ Otra manera de acceder a TEAMS, sería directamente desde la aplicación del escritorio o del móvil. Los pasos que seguir son los mismos que los explicados a partir del paso número 6 (sin aparecer el  $7)$ .

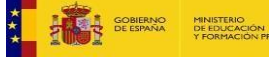

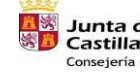

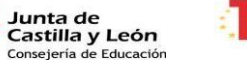

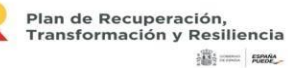

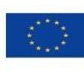

Financiado por la Unión Europea NextGenerationEU

6

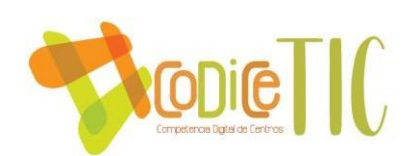

## **ACCEDER AL TEAMS POR INVITACIÓN AL CORREO DE EDUCACYL**

1. Ingresamos a nuestra cuenta de correo institucional en Outlook de Office 365.

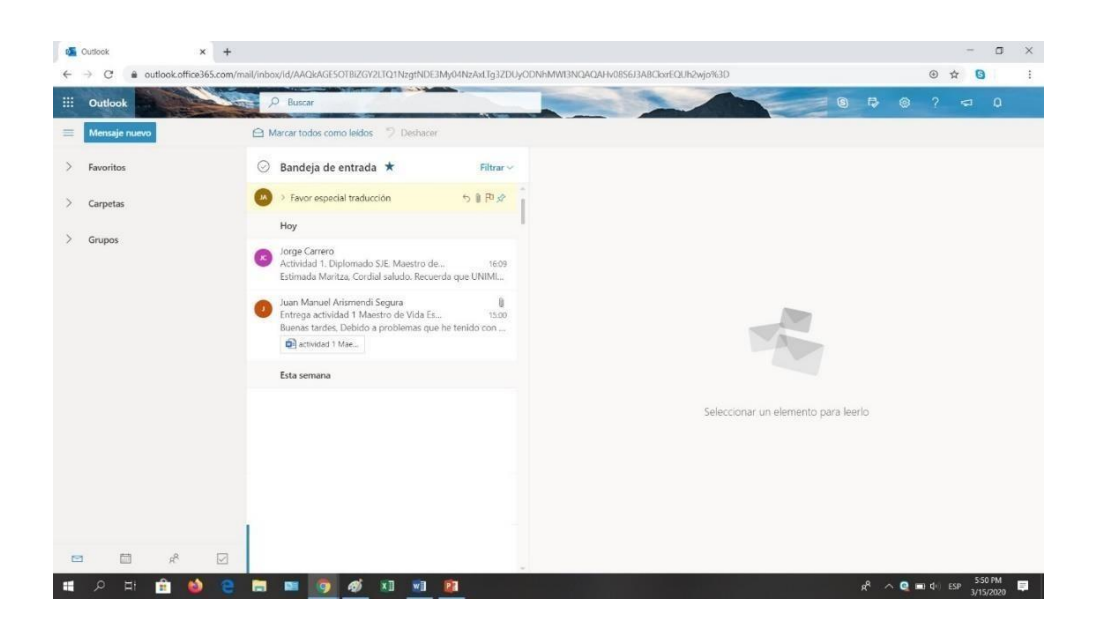

2. Buscamos el correo de invitación al grupo y damos clic en Abrir Teams.

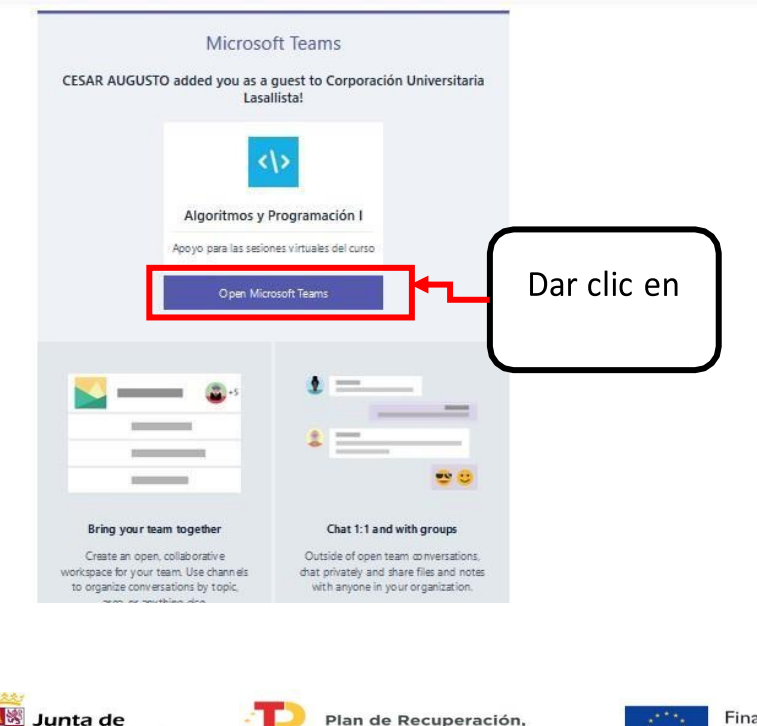

You have been added as a guest to Corporación Universitaria Lasallista in Microsoft Teams

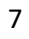

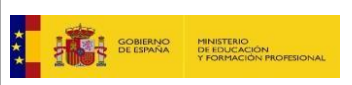

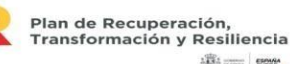

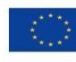

11 = m

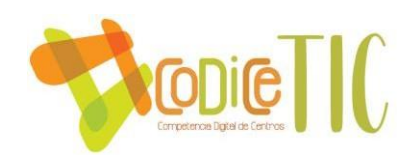

**SOBJERNO** 

MINISTERIO<br>DE EDUCACIO

1. Después tenemos dos opciones, abrir Teams en el mismo navegador o descargar la aplicación e instalarla en nuestro celular o computador. Si la vamosa abrir en navegador damos clic en Cancelar.

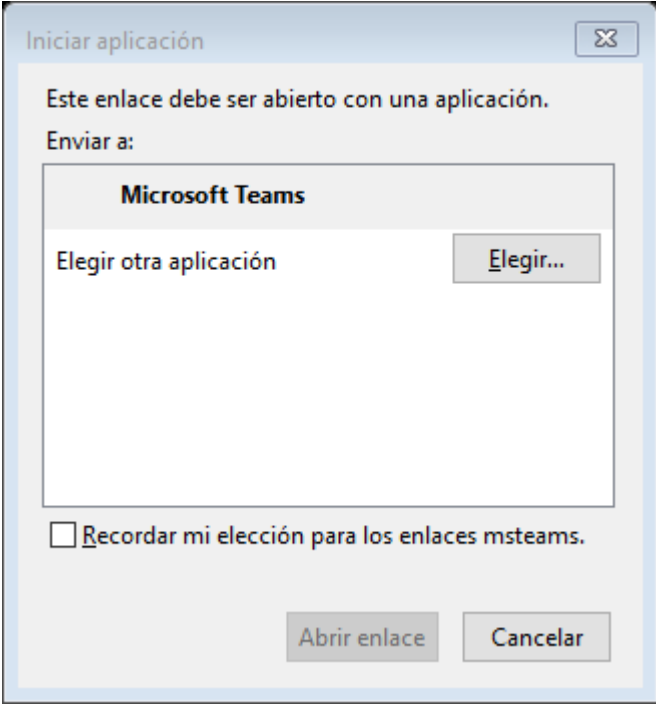

2. Damos clic en Usar la aplicación Web en su lugar. Se recomienda Obtener la aplicación de Teams e instalarla en su celular o computador.

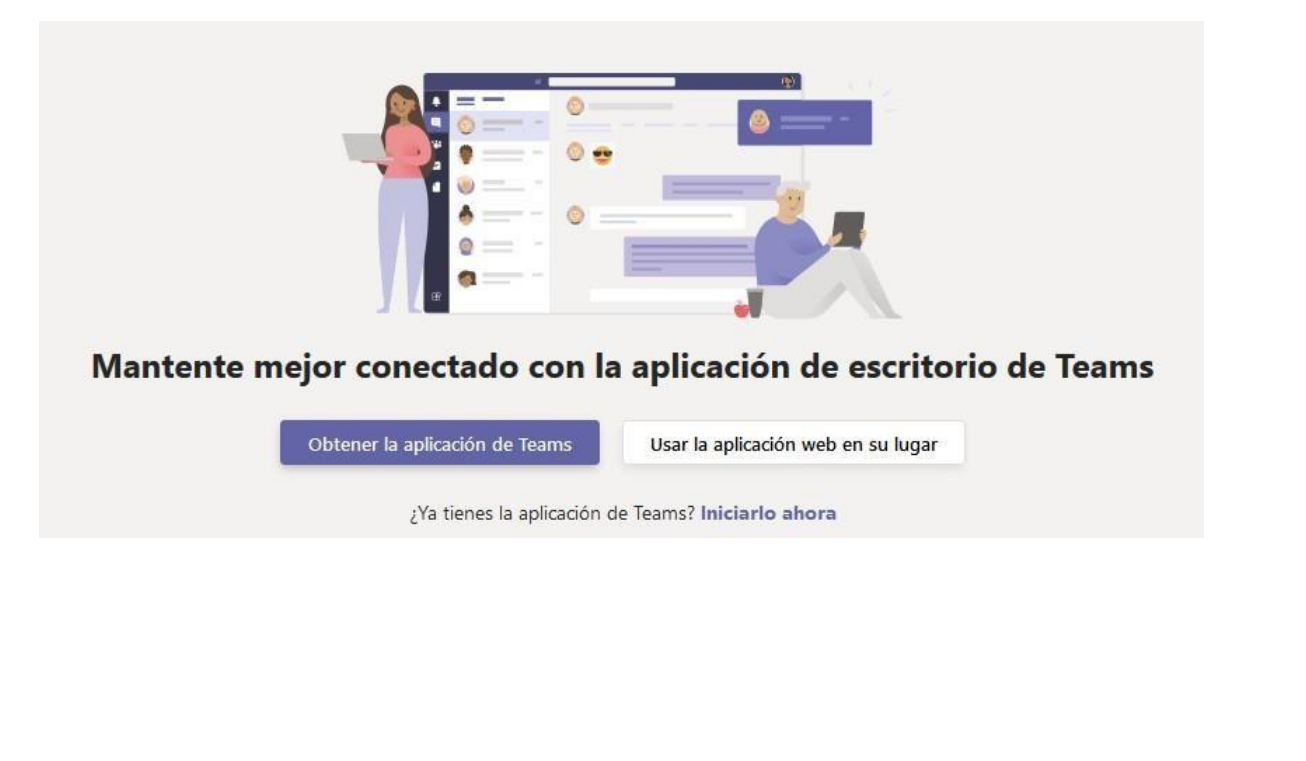

Plan de Recuperación,<br>Transformación y Resiliencia

 $\frac{1}{2}$ 

**Junta de<br>Castilla y León<br>Consejería de Educación** 

8

Financiado por la Unión Europea

NextGenerationEU

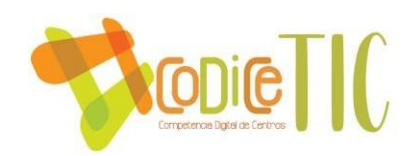

3. Una vez hemos ingresado a Teams, nos debe mostrar en los equipos existentes. Si no, dar clic en la izquierda sobre el botón

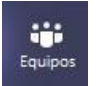

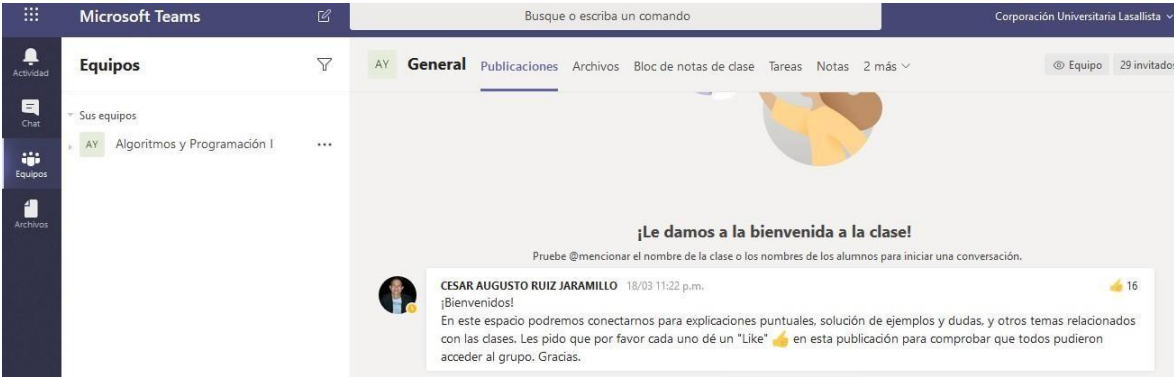

Puedes descargar Microsoft Teams en Android/IOS desde este [enlace.](https://products.office.com/es-mx/microsoft-teams/download-app#desktopAppDownloadregion)

# **¿CÓMO REVISAR EL MATERIAL DE MI CLASE?**

1. Cuando ingresamos a la clase, podemos revisar los archivos del material declase que el docente ha cargado. Para ello, damos clic en Archivos.

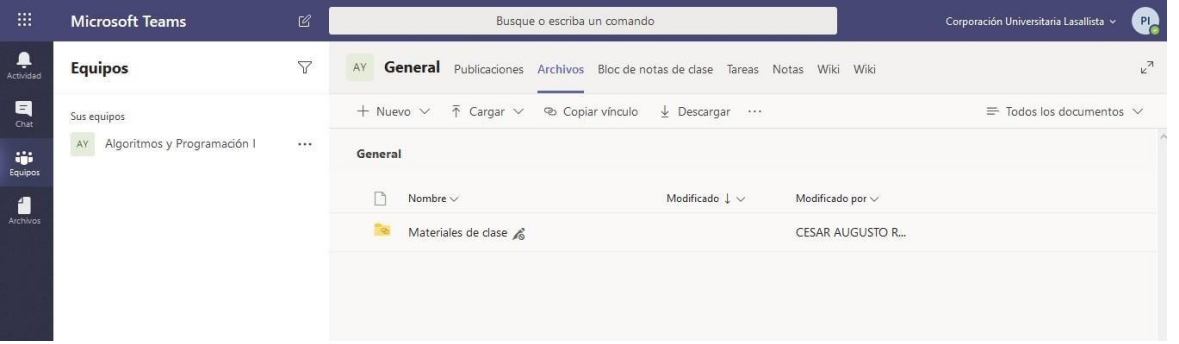

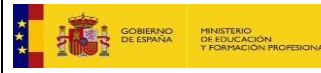

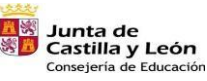

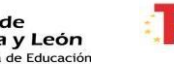

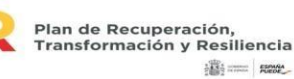

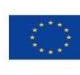

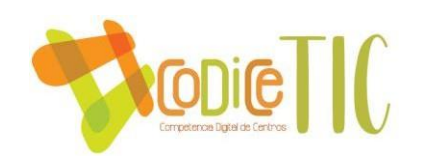

2. Los archivos pueden estar dentro de la carpeta Materiales de clase o por fuerade la misma.

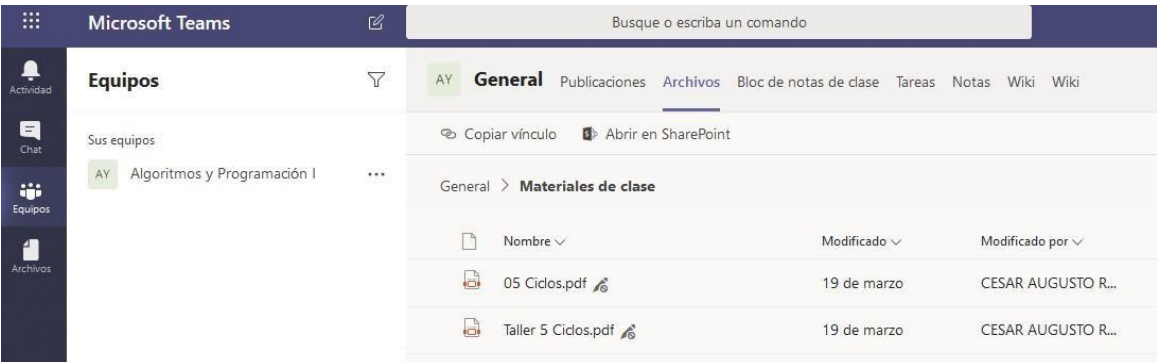

## **¿CÓMO HACER UNA TAREA O CUESTIONARIO DENTRO DE MI CLASE?**

1. Una Tarea es una actividad en la que enviamos un archivo, imagen, etc. para surevisión y/o calificación. Un cuestionario es una actividad en la que respondemosunas preguntas en línea. Si queremos acceder a las actividades que nos han asignado, debemos dar clic en el menú Tareas.

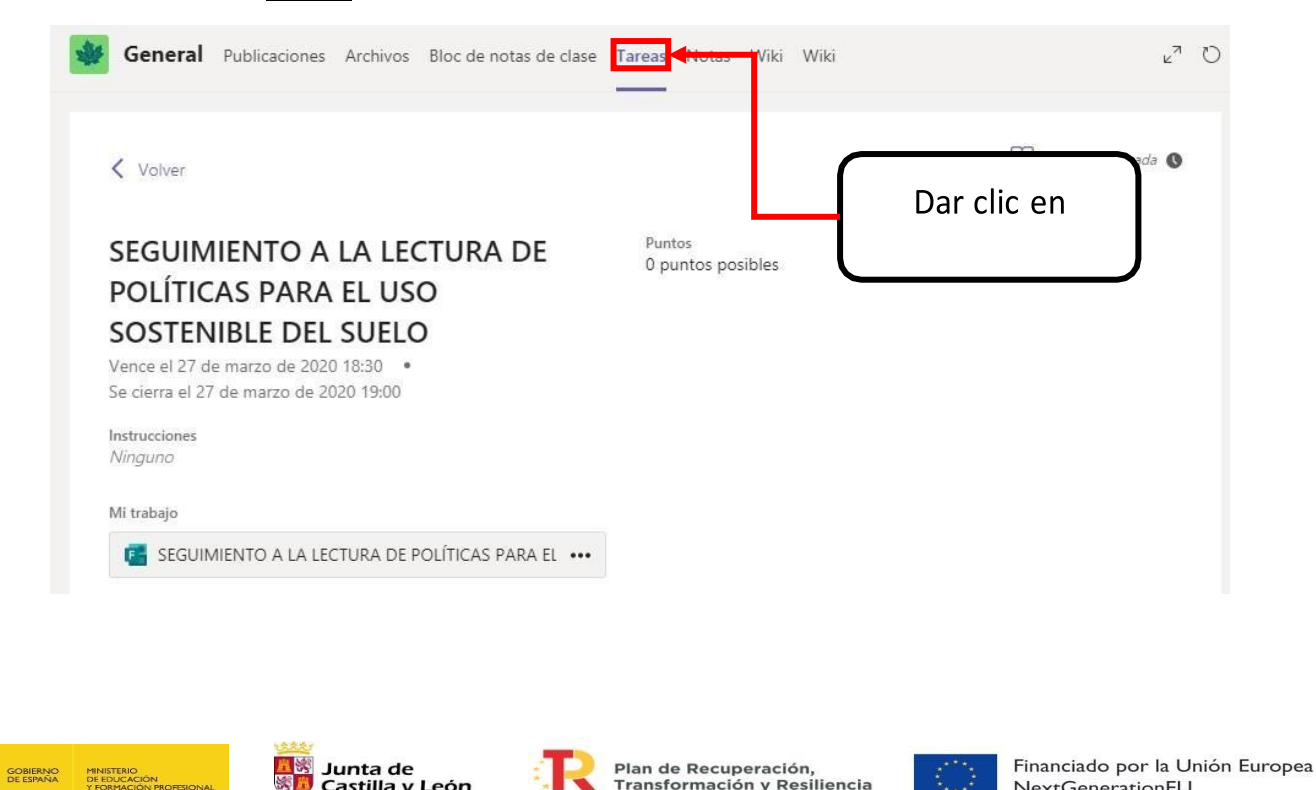

Fran de Recuperación,<br>Transformación y Resiliencia

满=km

NextGenerationEU

**Castilla y León**<br>Castilla y León<br>Consejería de Educación

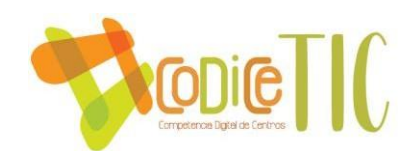

2. Otra forma es revisar en Publicaciones, pues allí debe aparecer la asignación como se muestra a continuación:

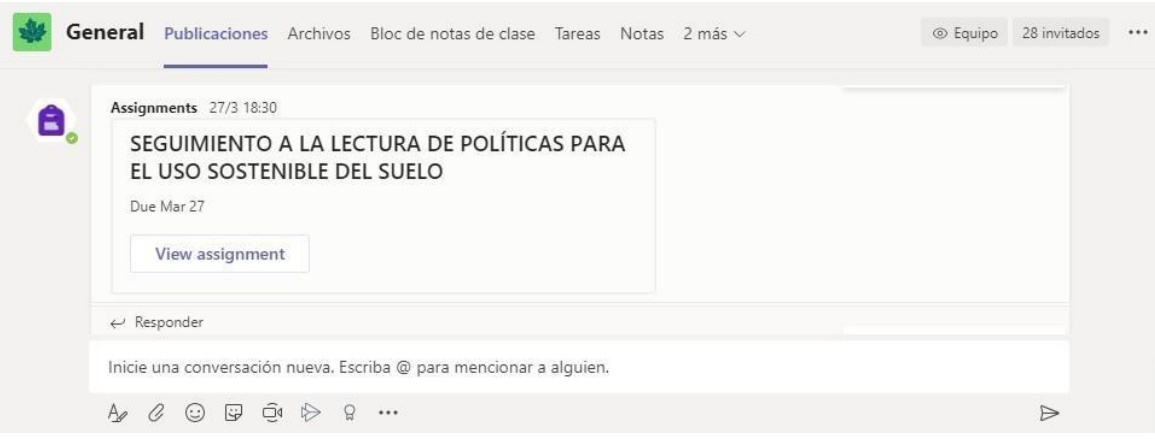

3. Para acceder a la tarea asignada, damos clic en su nombre.

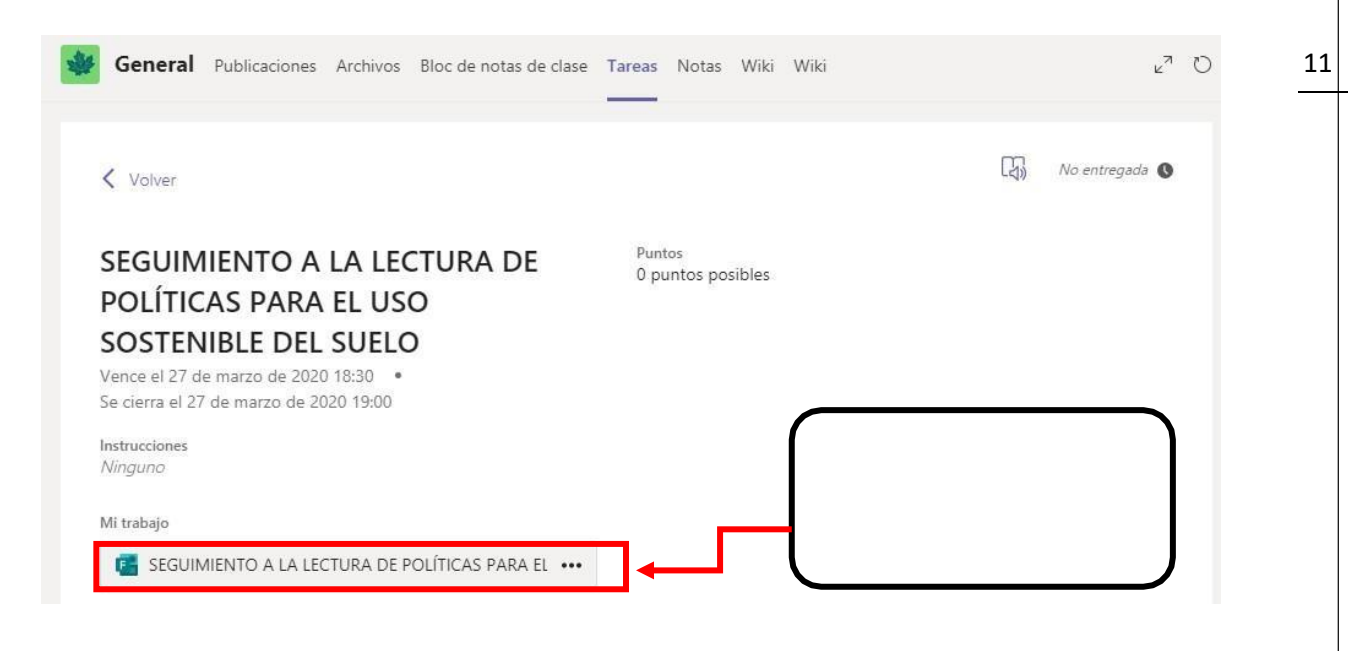

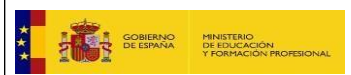

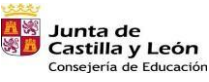

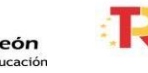

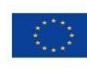

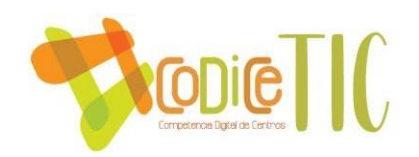

1. La tarea puede ser también un cuestionario de preguntas, que el docente puede configurar e incluso asignar un tiempo máximo para su solución por parte del estudiante.

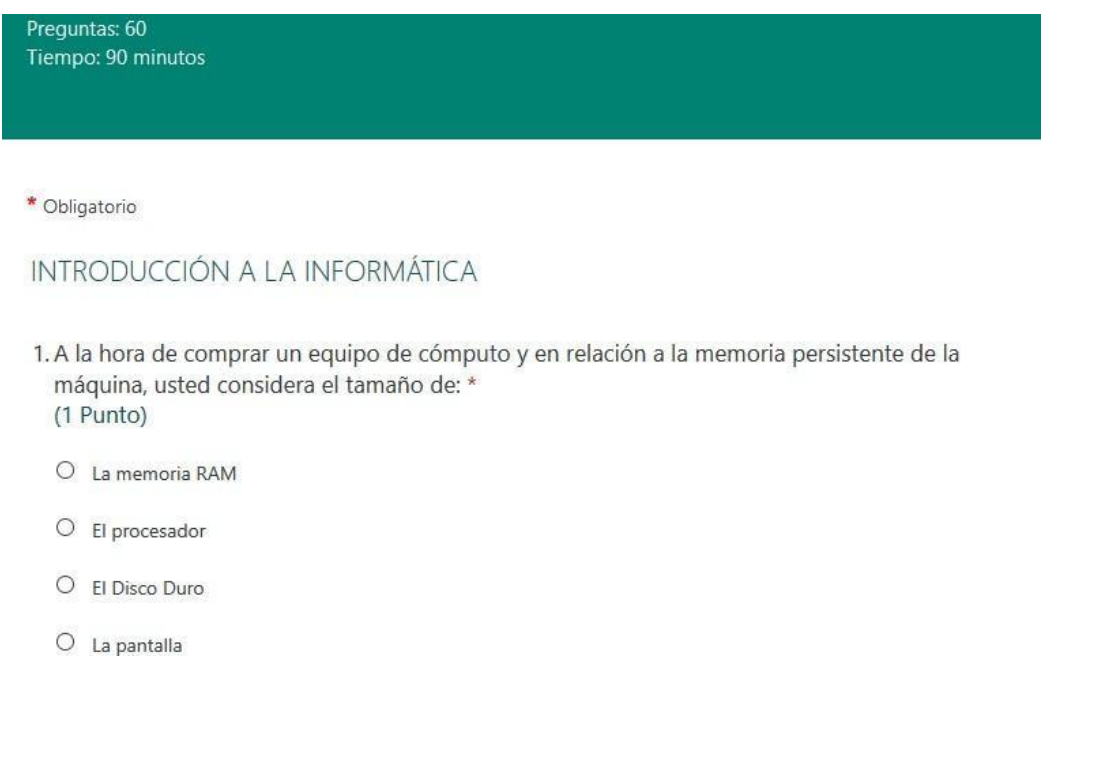

2. Si el cuestionario es un examen con un tiempo definido, alterminar eltiempo, nos mostrará un mensaje indicando que el tiempo ha vencido.

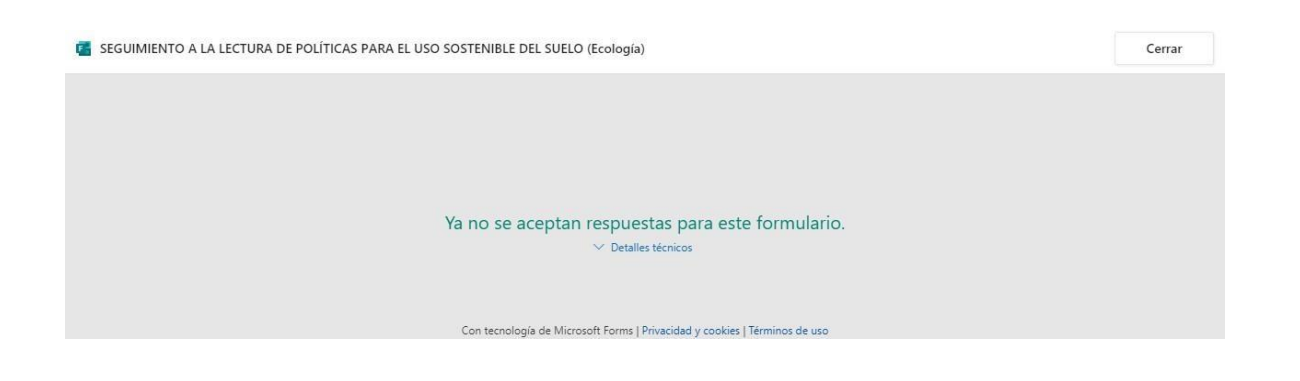

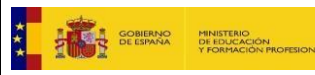

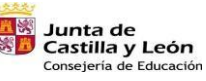

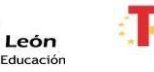

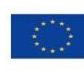

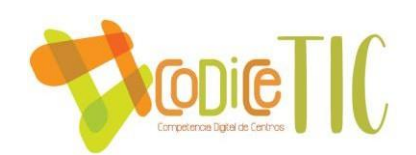

# **¿CÓMO ENTRAR A LA SESIÓN VIRTUAL DE CLASE?**

1. Todos los equipos o grupos de clase traen el canal llamado General desde donde se puede tener acceso a publicaciones, archivos, tareas, etc. Desde allí podrá acceder a las reuniones (si no están en el canal General, revise los demáscanales del grupo).

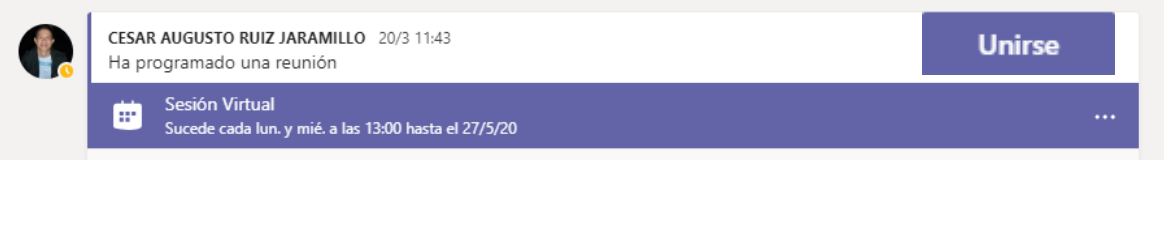

2. Cuando damos clic en la reunión aparecerá el botón de Unirse. También, si la reunión ya comenzó nos aparecerá el botón Unirse en publicaciones.

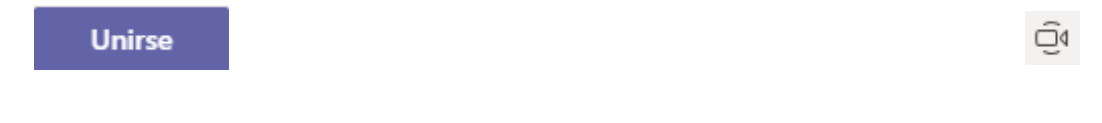

3. Para unirse a la clase, se recomienda descargar e instalar la aplicación o usar un navegador compatible como Google Chrome o Microsoft Edge. Cuando damos clic en ese botón nos pregunta si deseamos activar la cámara y el micrófono, respondemos Sí. Y listo, así de sencillo.

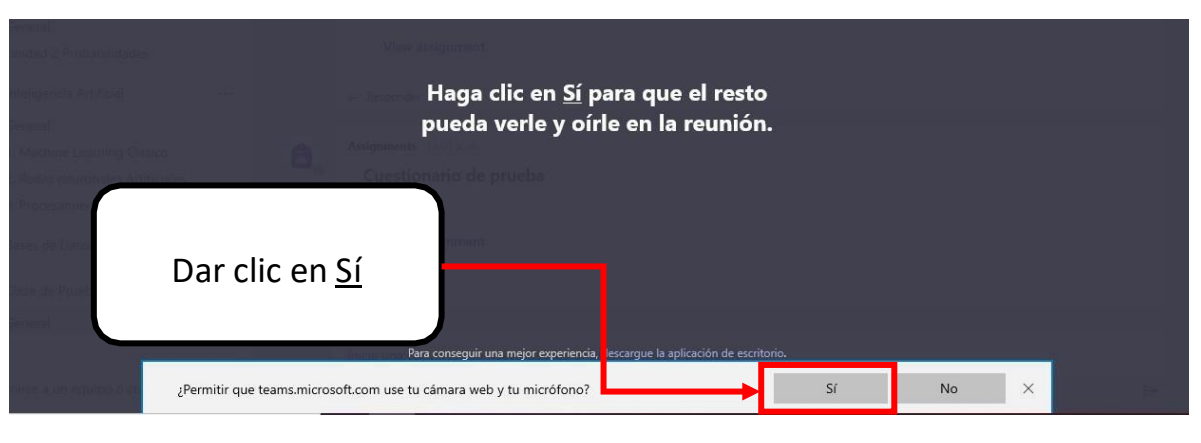

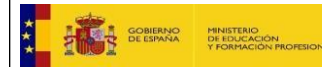

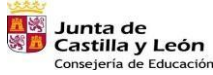

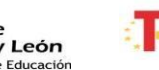

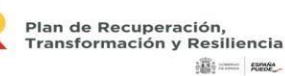

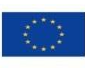

Financiado por la Unión Europea NextGenerationEU

#### 13

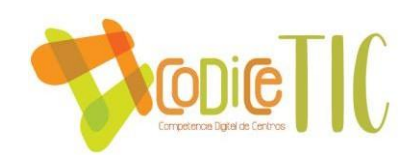

## **INFORMACIÓN FINAL**

Recuerda que ingresas como invitado a los grupos.

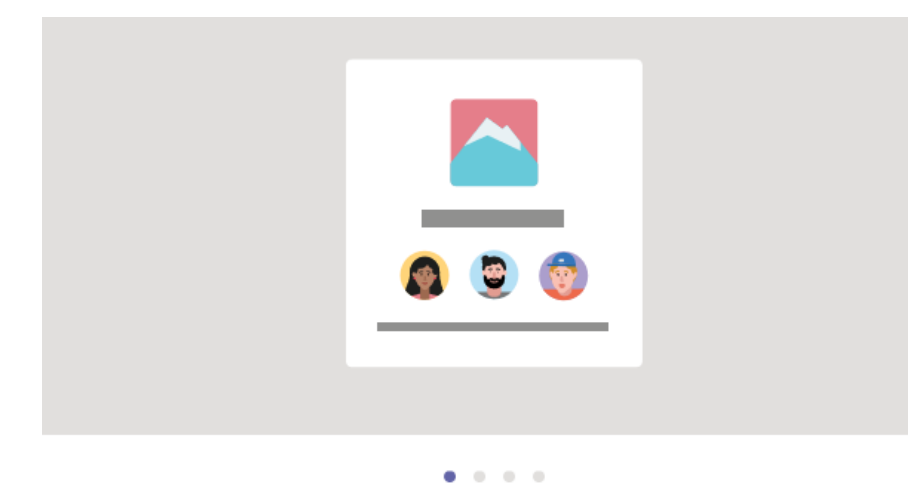

#### Se va a unir a Equipos como invitado

¡Le damos la bienvenida! Como invitado, puede trabajar y chatear con otros usuarios, así como navegar por temas, archivos y muchas otras cosas a través de los canales.

Puedes chatear con una persona en particular o hablar en el chat para todo el grupo.

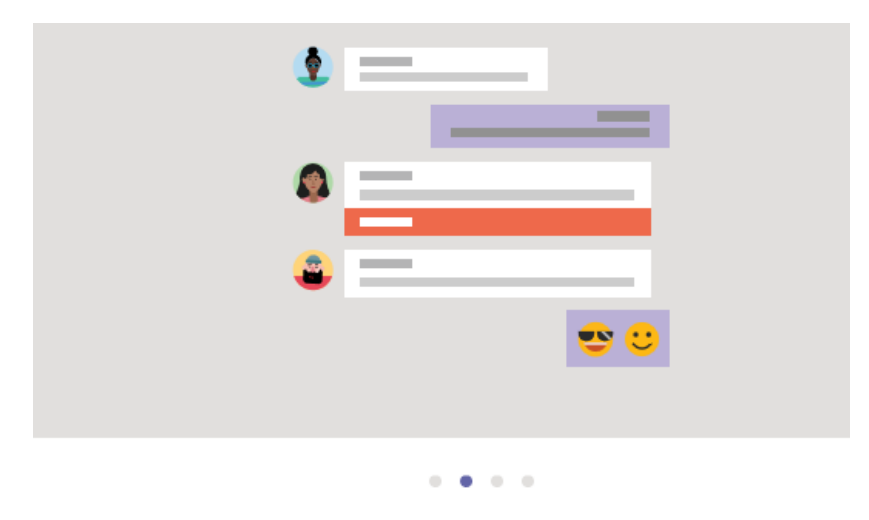

#### Chat 1:1 o grupal

Comparta ideas en conversaciones de equipo abiertas o chatee en privado con cualquier usuario de esta organización. Lea archivos en los chats y comparta sus propios archivos en los canales.

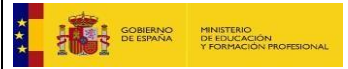

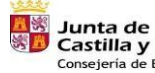

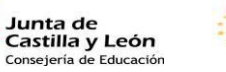

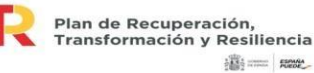

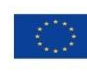

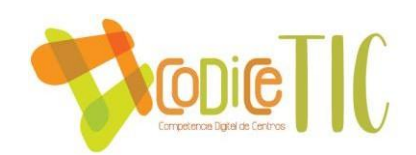

Puedes conectarte a las sesiones virtuales de tus clases.

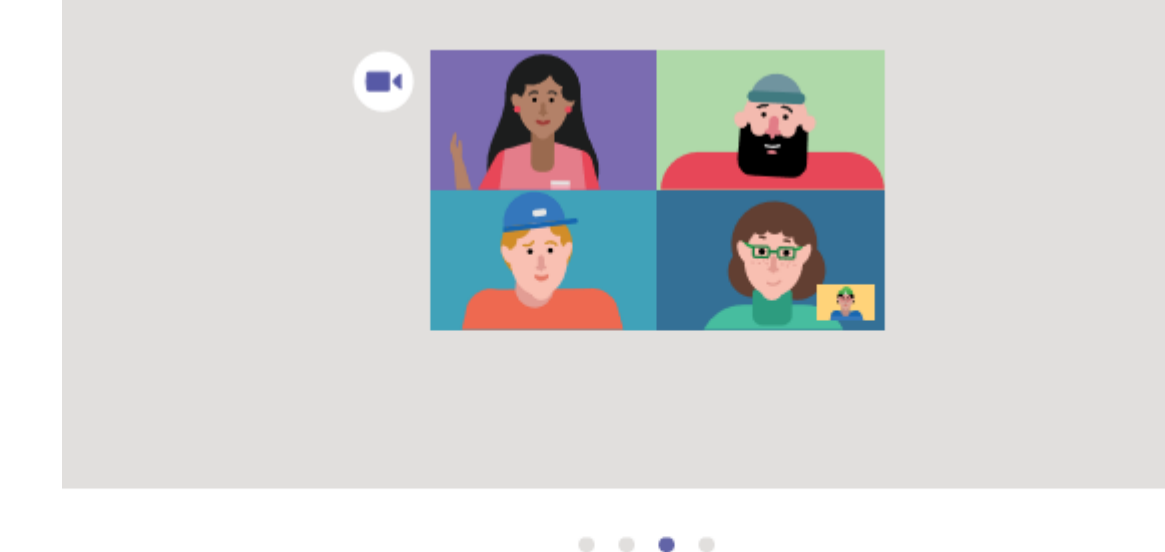

### Conectarse a través de conferencias en línea

Únase a reuniones programadas o inicie su propia reunión pública improvisada en cualquier canal. Use la pantalla y el vídeo compartidos para que todos tengan la sensación de estar más cerca.

Puedes activar las notificaciones de Teams para que estés actualizado de cualquier publicación en el grupo.

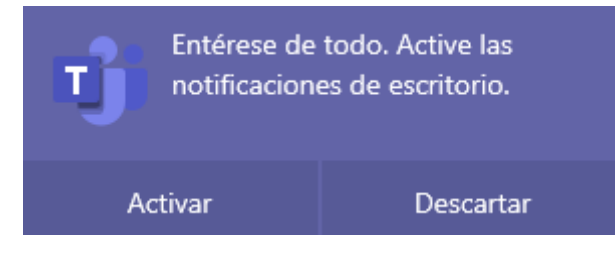

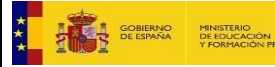

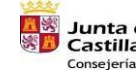

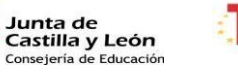

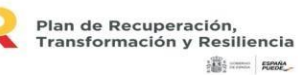

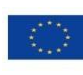